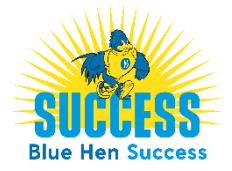

## How to Schedule an Individual Tutoring Appointment

How to Schedule an Individual Tutoring Appointment via Blue Hen Success

Prior to scheduling a tutoring appointment, students are encouraged to read about **Making the Most of a Tutoring Session** – [https://www.ae.udel.edu/tutoring-services/making-tutoring-services/.](https://www.ae.udel.edu/tutoring-services/making-tutoring-services/)

- 1. **Step One:** Login to the Blue Hen Success system <https://www.bluehensuccess.udel.edu/> *SUCCESS Login*; use UD login credentials
- 2. **Step Two:** From the home page, click *Get Assistance*.
- 3. **Step Three:** Click through the scheduling workflow
	- □ Pick the desired area for your meeting select *Tutoring*
	- □ Pick the reason for your meeting select *Course-based Tutoring*
	- □ If known/desired select applicable date
	- □ Click *Find Available Time*
	- □ Select the course for which you are seeking tutoring, and, if desired, the specific tutor (example below).

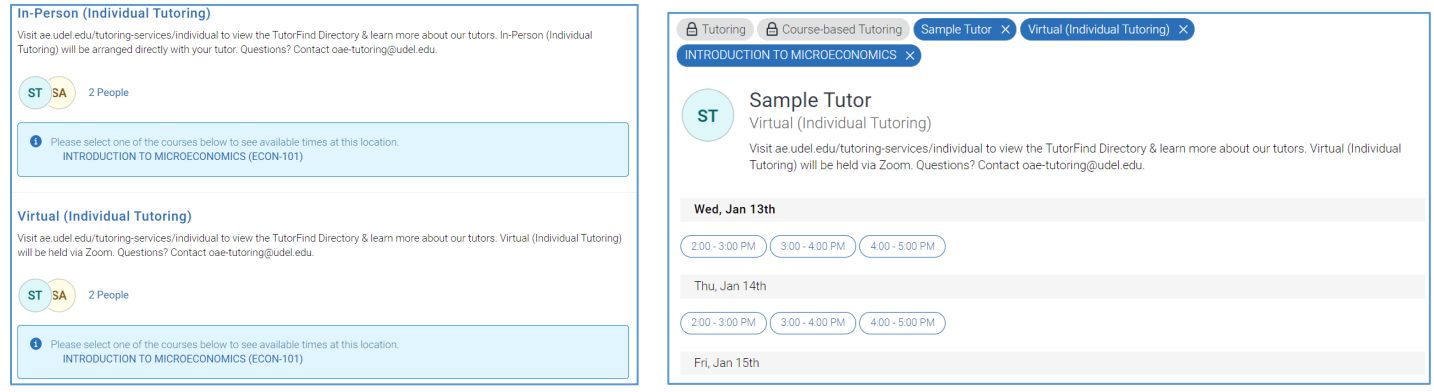

- $\Box$  Select a time, if prompted input if you desire an In-Person or Virtual appointment (if the tutor is only available for one Meeting Type it will autopull & display on the appointment confirmation page), and click *Schedule*.
- $\Box$  You have successfully scheduled your appointment, and you will receive an appointment confirmation email to your UD email address.

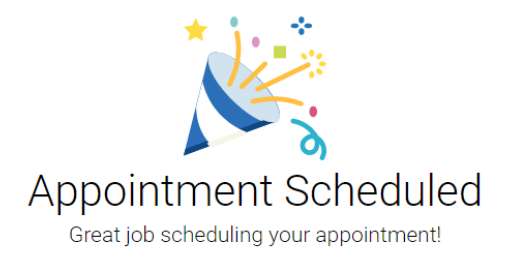

4. **Step Four:** As with any system, remember to *Logout* when you're done.